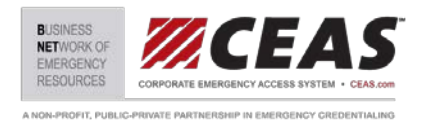

# **DOWNLOADING THE CEAS MOBILE VERIFICATION APPLICATION**

The CEAS Mobile App can downloaded free of charge from the from the Apple and Android public app stores. Search "CEAS Mobile" or scan the QR codes below.

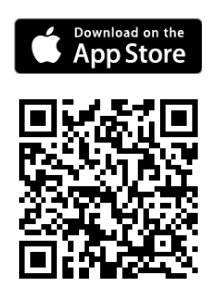

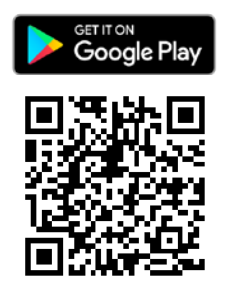

## **USING THE CEAS MOBILE VERIFICATION APPLICATION**

### **I. Opening the CEAS Mobile Verification App**

- Tap the CEAS App icon on your smartphone to open the Home Screen
	- 1. Tap "Scan-in access card" to verify a CEAS Card
	- 2. Tap "Scan-out access card" to record a credential holder leaving the area.
	- 3. Tap "Manual verification" to manually enter a CEAS ID number
	- 4. Tap "Instructions" to open user's guide

#### **II. To Validate/Scan a CEAS Card**

- 1. Tap **"Scan-in access card"** (the device's camera will turn on)
- 2. Hold the card you wish to validate about 8" from the device's camera,
- 3. The device will automatically read and perform a validation scan
- 4. The device will return either a **"VALID"** or **"INVALID"** response

#### **III. Valid Responses**

1. Will indicate in "Green" and show the cardholders image and information on the screen

#### **IV. Invalid Responses**

- 1. **"Card Expired"** Officer may confiscate card and deny access
- 2. **"Re-Scan or Manually Re-enter ID Number"** Card did not scan properly or has been revoked.
	- a) **To Manually Enter a CEAS ID Number**
		- Return to Home Screen (tap the back arrow **"<"** in the upper left corner of the screen)
			- i. Tap **"Manual Verification"**
			- ii. Locate CEAS Identifier in the lower right corner of card, just above the CEAS logo
		- iii. Type the number into the CEAS Identifier box
- 3. If Card continues to come up **"Invalid"** officer may confiscate card and deny access

#### **V. Validating a Credential Without a Data Connection**

If the app is unable to verify a card due lack of a network connection the screen will indicate "yellow". Cards should be visually inspected to verify. Tap the **"How to Visually Verify"** button for further instructions.

The CEAS App will store the scanned card information until a network connection is available. Scans will automatically upload to the server and not remain on the device.